# **Программное обеспечение копирования серийного номера**

*Руководство администратора*

# <span id="page-1-0"></span>**Оглавление**

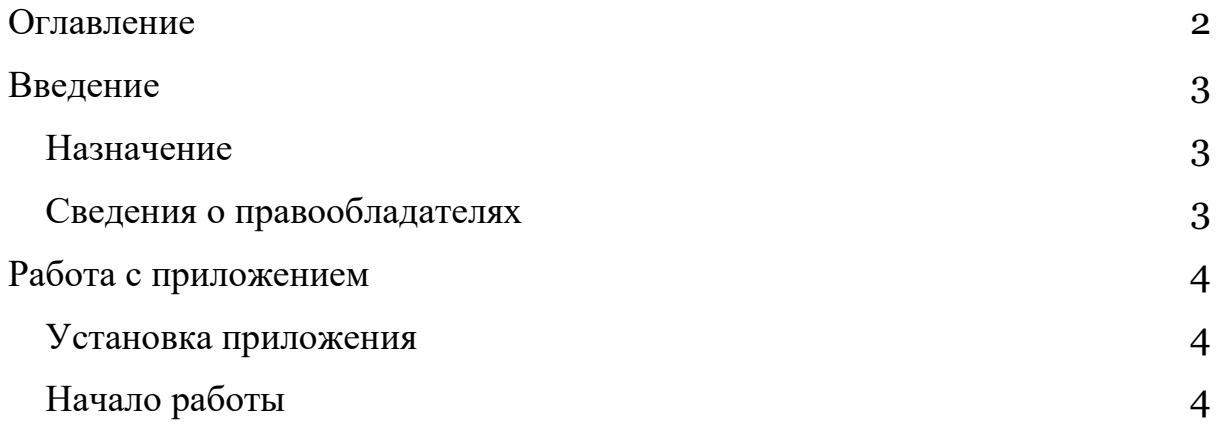

# <span id="page-2-0"></span>**Введение**

## <span id="page-2-1"></span>**Назначение**

Это руководство содержит информацию о работе «Программного обеспечения копирования серийного номера» (ПО КСН).

ПО КСН предназначено для установки серийный номера сломанной кассы на подменную на время ремонта.

# <span id="page-2-2"></span>**Сведения о правообладателях**

Авторские права на «Программное обеспечение копирования серийного номера» принадлежат ООО «Эвотор».

# <span id="page-3-0"></span>**Работа с программным обеспечением**

#### <span id="page-3-1"></span>**Установка приложения**

Установка программного обеспечения для формирования файлов в формате .aef не требуется. Для работы с ПО КСН достаточно иметь доступ к сети Интернет к ресурсу [https://crm.evotor.ru.](https://crm.evotor.ru/)

Без подключения к сети Интернет, использование ПО КСН невозможно.

Доступность интерфейса ПО в браузерах (не ограничиваясь):

- Google Chrome (начиная с версии 0.1) для операционных систем OSX, Microsoft Windows, Linux;
- Opera (начиная с версии 53) для операционных систем OSX, Microsoft Windows, Linux;
- Mozilla Firefox (начиная с версии 60) для операционных систем OSX, Microsoft Windows, Linux;
- Internet Explorer (начиная с версии 10) для операционной системы Microsoft Windows;

# <span id="page-3-2"></span>**Начало работы**

Авторизуйтесь в сервисе по номеру телефона. Введите проверочный код из смс.

После ввода проверочного кода приложение выполнит проверку на наличие доступа к «Программного обеспечения копирования серийного номера», для работы ПО КСН нужна роль «Технический специалист» или «Руководитель технических специалистов».

Раздел формирования файлов в формате .aef доступен по ссылке <https://crm.evotor.ru/auth/requests/sn/hot-change>

### **Покупка лицензии**

Покупка лицензий осуществляется с использованием счёта партнёра в crm.evotor.ru. Денежные средства будут списаны при покупки лицензии. Закрывающие документы о покупке для партнёра будут доступны в разделе Финансы [https://crm.evotor.ru/auth/finances.](https://crm.evotor.ru/auth/finances)

### **Формирование заявки**

При формировании заявки на создание файла .aef пользователь указывает данные:

- Серийный номер сломанного смарт терминала
- IMEI сломанного смарт-терминала
- Серийный номер подменного смарт-терминала
- IMEI сломанного смарт-терминала
- Причина формирования файла

## **Скачивание файла**

После отправки заявки система формирует файл .aef и хранит его 48 часов. Если пользователь не скачал файл за установленное время, то заявку на формирование файла нужно отправить повторно.

### **Копирование файла на USB-носитель**

Скаченный файл нужно скопировать на USB-носитель.

Требования к USB-носителю:

- Не более 8Gb
- $\bullet$  USB 2.0
- Формат FAT32

#### **Загрузка файла на смарт-терминал**

При применении файла нужно проверить, что смарт-терминал удовлетворяет требованиям:

- На смарт-терминале закрыта смена
- Версия прошивки 3.9.8.4.1 и выше
- Версия ККТ 4779 и выше
- Извлечён фискальный накопитель
- Извлечена смарт-карта
- Установлена чековая лента
- Подключен блок питания